# **Bergen County Special Services Teacher SGO Entry Portal**

- 1. Log in:<http://portal.bergen.org/bcsseval>
	- a. Use your district assigned username and password

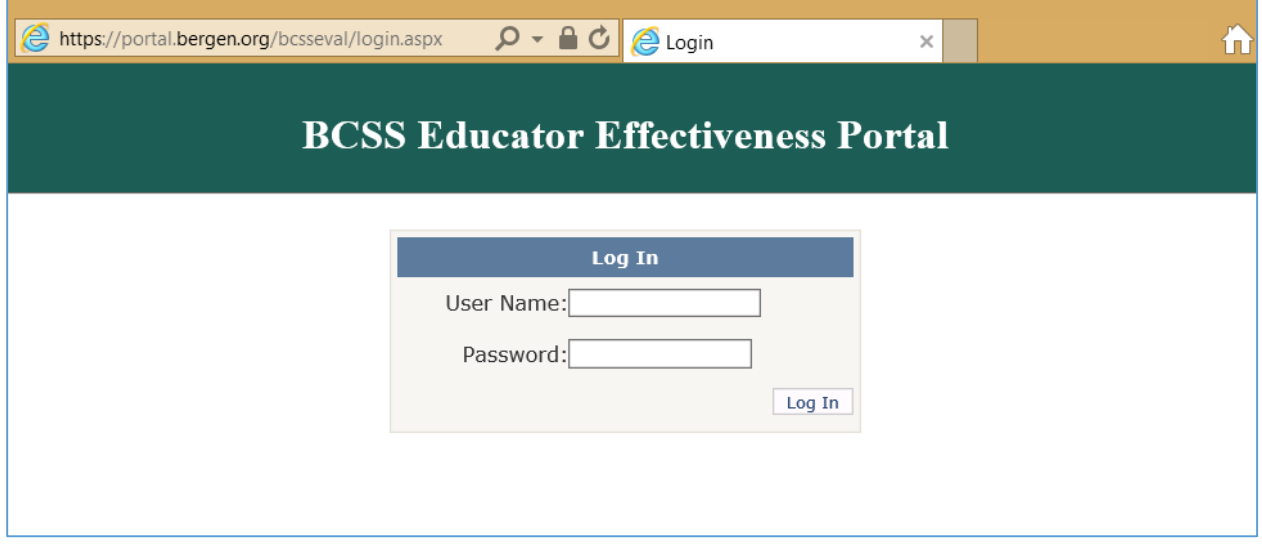

### 2. Select CREATE to enter SGO detail screen

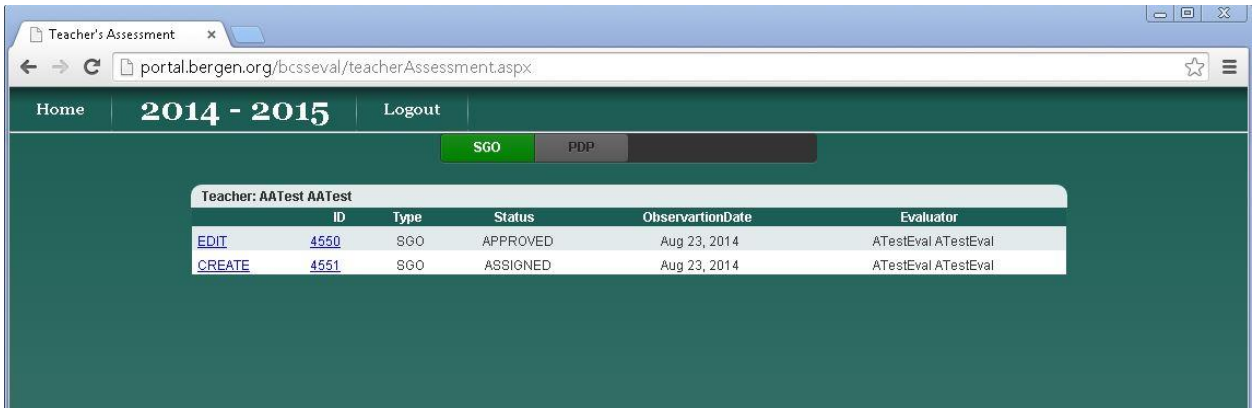

## **SGO DETAIL SCREEN:**

Complete the following fields:

- **1. Class Assignment:**
- 2. **SGO Type:** Select Growth or Mastery
	- a. **Growth:** Growth oriented SGO's use some sort of baseline data (i.e. pre-assessment) to set a goal for increases in student performance. This is usually expressed in terms of a percentage increase in a score or an increase in certain performance levels for a detailed rubric.
	- b. **Mastery:** Mastery SGO's set a target score for a particular assessment or cumulative score on a series of assessments.
- **3. Grade Level:**
- **4. Total Number of Students Covered by SGO:**
- **5. Approved Assessments:**
	- a. i.e. Portfolio Pre/Post Assessment, Rubrik, Data Sheets, Previous Year Progress Reports, DAR, Standardized Tests, etc.
- **6. Baseline Data:**
	- a. i.e. Self-contained class for students with significant cognitive & physical disabilities

June 2013 Data/Progress Reports, APA/NJ ASK Data, September 2014 baseline/pre assessment, etc.

#### **7. Student Growth Objective:**

a. i.e. This SGO includes all of my students and the following Common Core Standard for Speaking & Listening SL.3.4, SL.4.4, SL.5.4

By May 1, 2014, at least 4 out of 6 of my students will increase use of functional vocabulary through their primary mode of communication with supports as per the IEP from baseline by \_\_\_\_\_%.

By May 1, 2014, at least 2 out of 6 of my students will increase use of functional vocabulary through their primary mode of communication with supports as per the IEP from baseline by \_\_\_\_\_%.

## **8. SAVE**

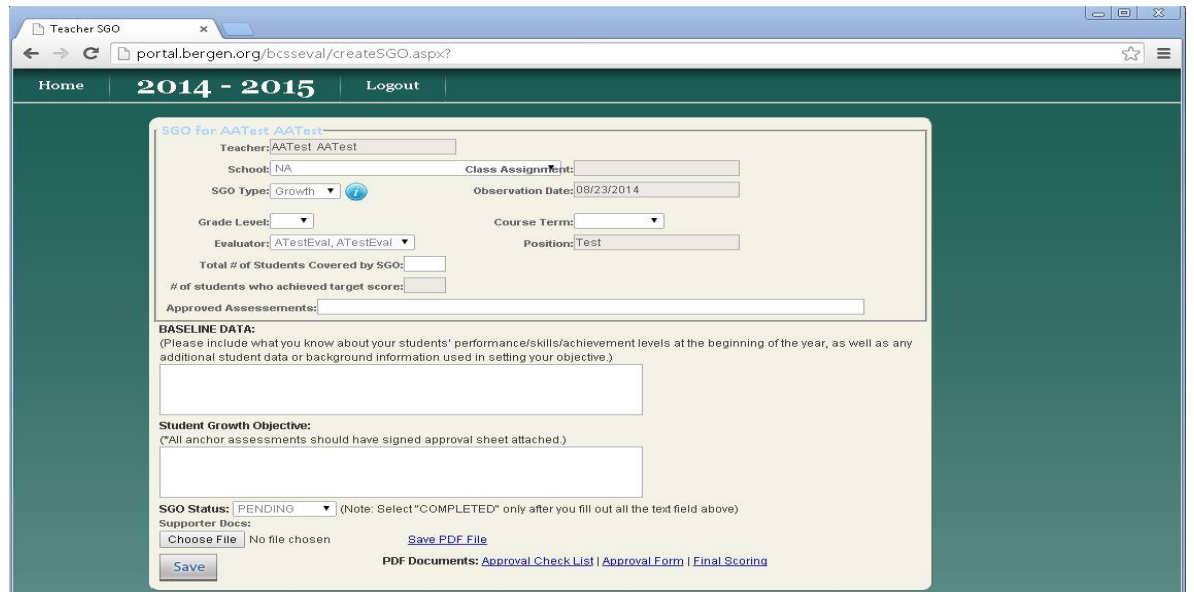

## **EXAMPLE**

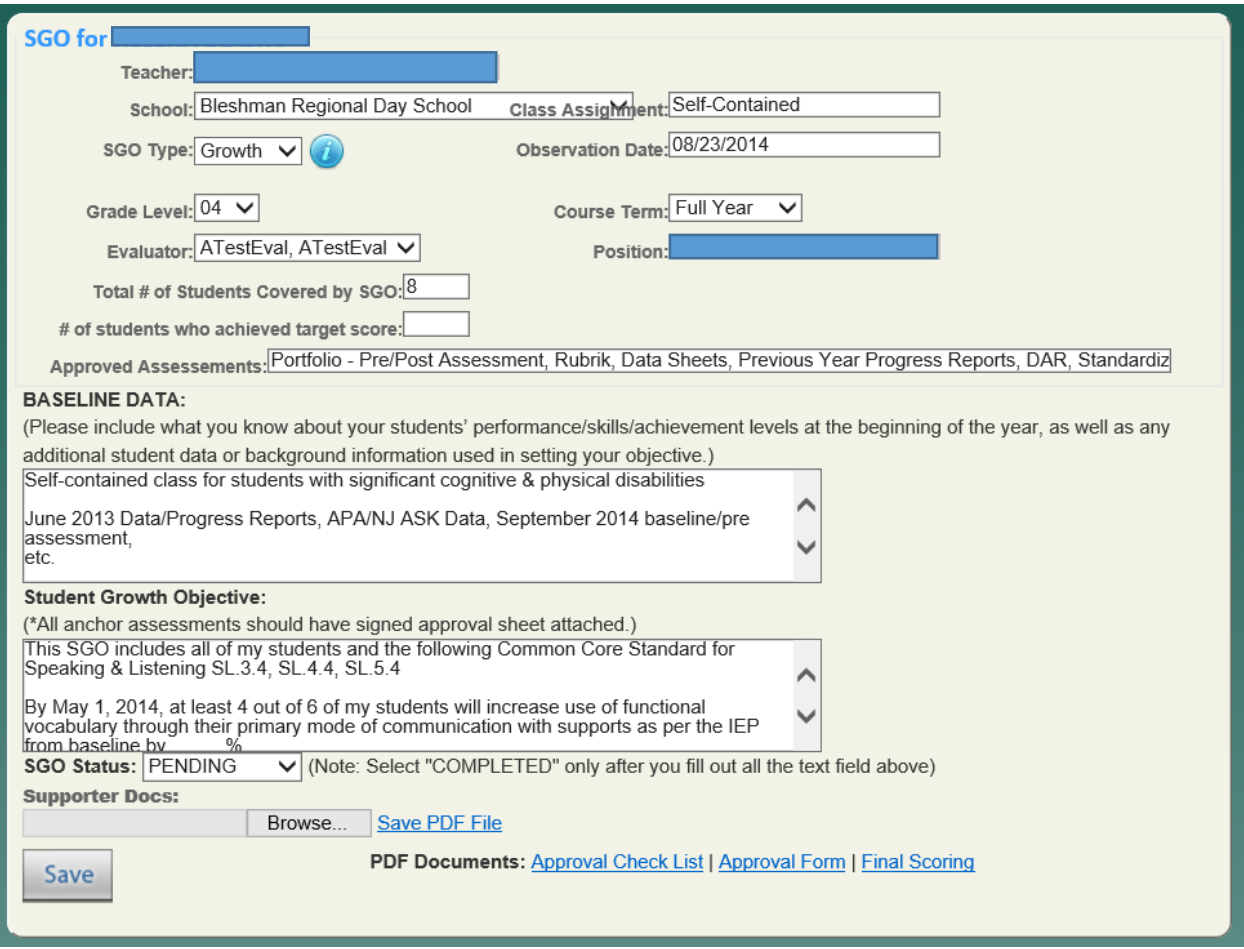

Don't forget to SAVE when finished. The SGO will be open and Editable until your supervisor "APPROVES" the SGO. At that point, you will no longer be able to EDIT and your SGO is "LIVE."